## **Obtaining Your Own Twitter Page**

- $\blacksquare$  Start by double clicking the Internet Explorer icon on the desktop.
- $\blacksquare$  In the Address box type the following URL: **www.twitter.com** and press the Enter Key on the keyboard.
- $\blacksquare$ The following web page will appear.
- $\blacksquare$ To sign up for a Free twitter page!
- $\blacksquare$ Click on following Button.

×

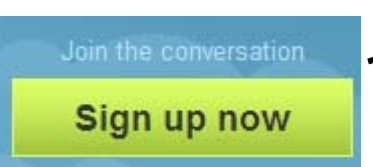

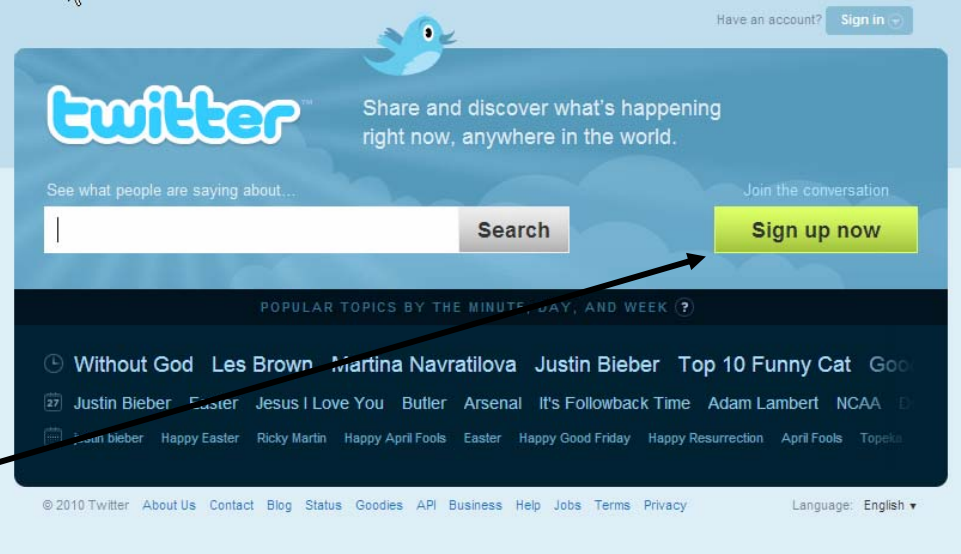

## **Account Information Account Information**

**Euiller**  Use you mouse to get to the Your full Name •**Join the Conversation** Already on Twitter? Sign in. box then fill in your details. Already use Twitter on your phone? Finish signup now Press the Tab key and enter your •Full name Username . $\Rightarrow$  enter vour first and last name Username Press the Tab key and fill in your Password •Your URL: http://twitter.com/ USERNAME this has to be over 5 letters.Password Press the Tab key – Then enter your E-mail •Fmail Address. Let others find me by my email address Note: Email will not be publicly displayed Untick the let others find me box• $\overline{\phantom{a}}$ Terms of Service **Terms of Service Printable** version These Terms of Service ("Terms") govern your access to and use of the services and Twitter's websites (the  $\checkmark$ "Services"), and any information, text, graphics, or Click on the By clicking on "Create my account" below, you are agreeing to the Terms of Service Create my account above and the Privacy Policy Create my account VI want the inside scoop-please send me email updates!

### **Verification Verification**

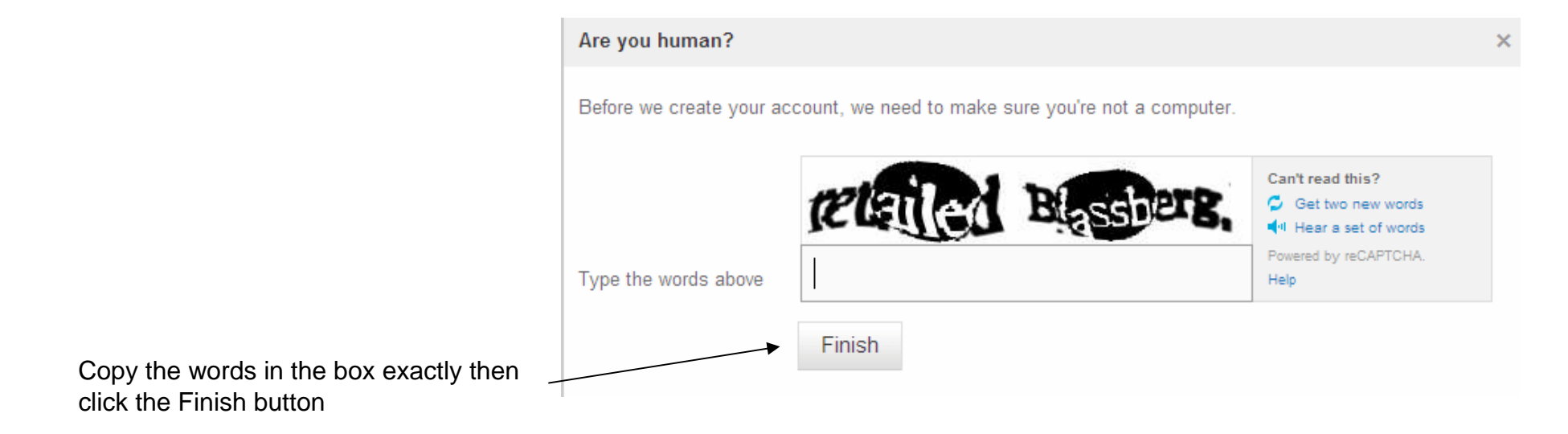

#### **Step One Step One**

Twitter offers you suggestions on topics or people you may wish to follow on Twitter.

> You can always ignore the suggestions and click on the next step button

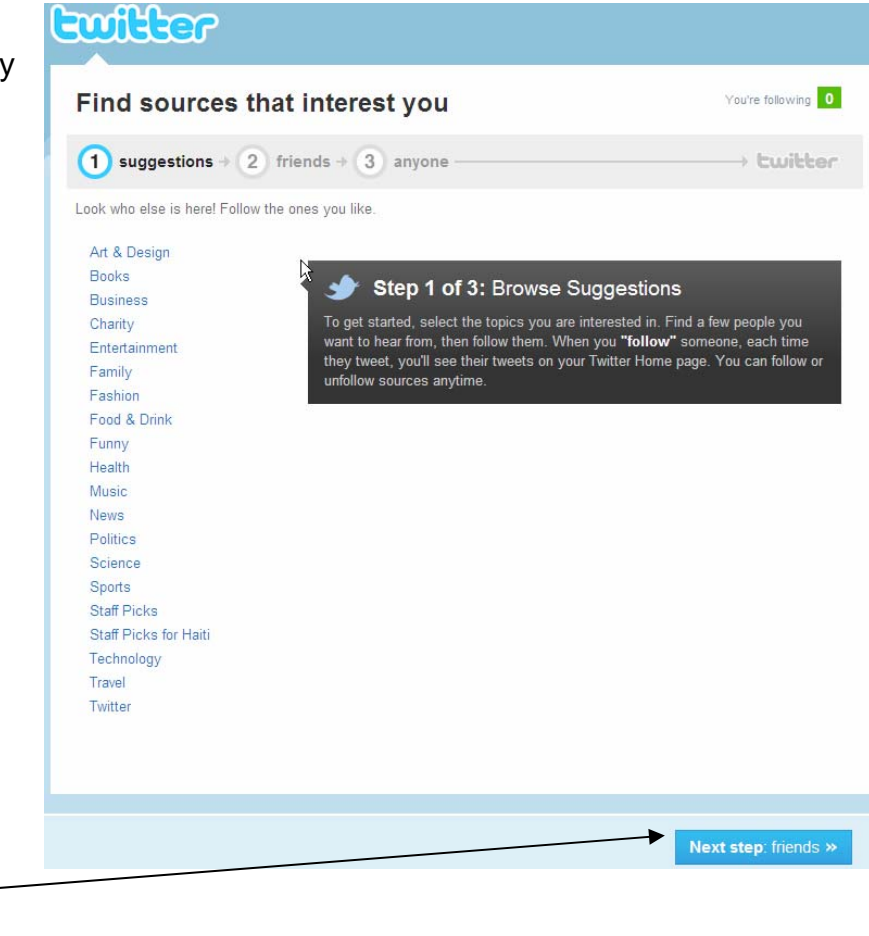

## **Step Two Step Two**

Your friends must have a Gmail, Yahoo or AOL mail account to use this option

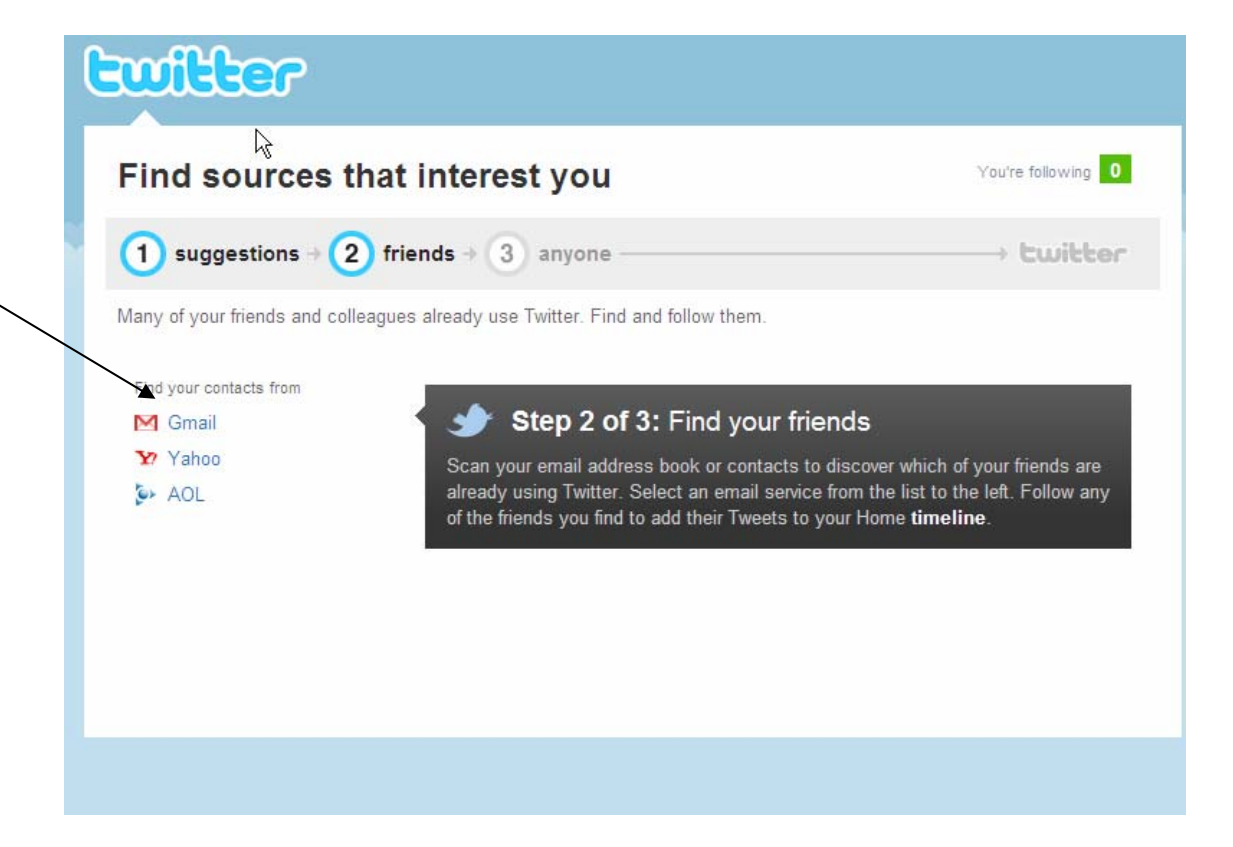

## **Step Three Step Three**

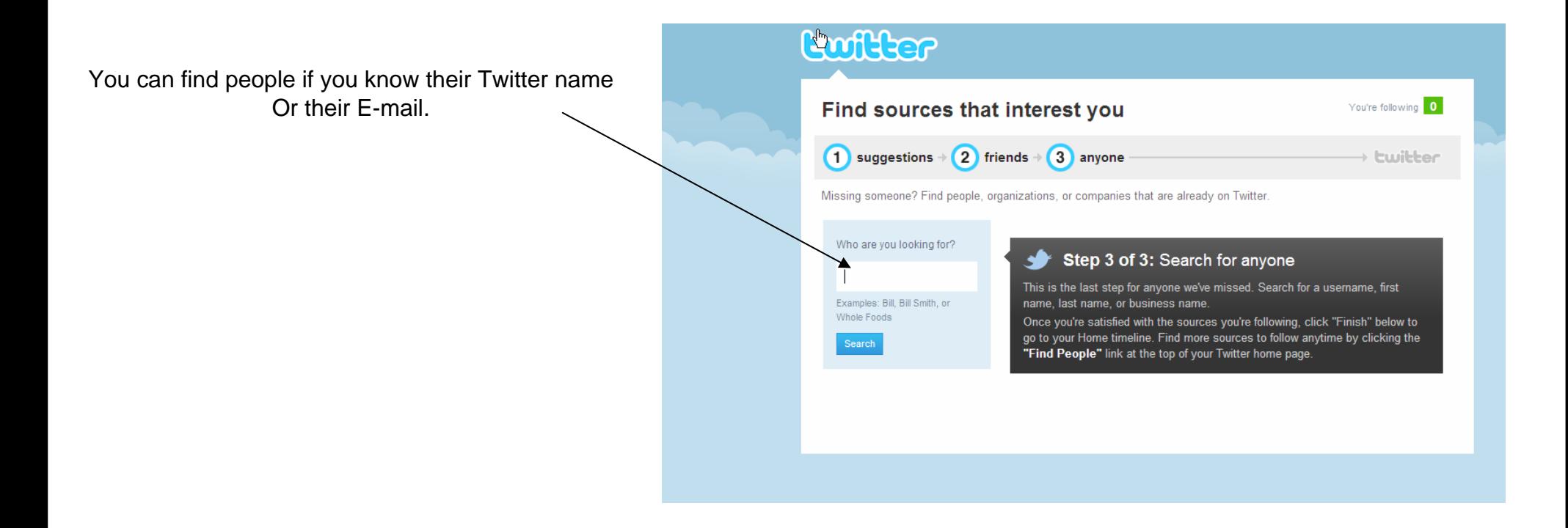

# **Signing Out Signing Out**

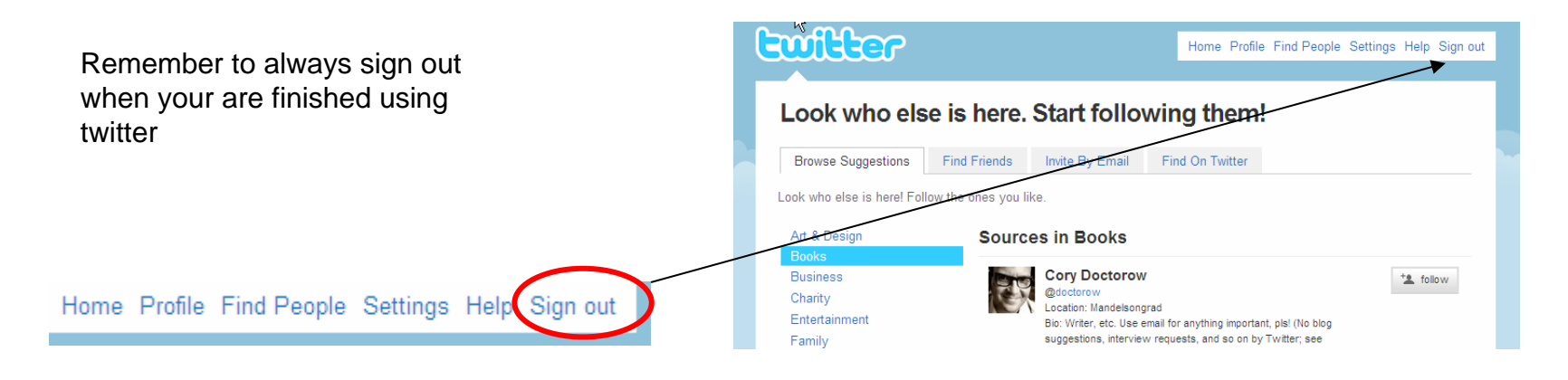